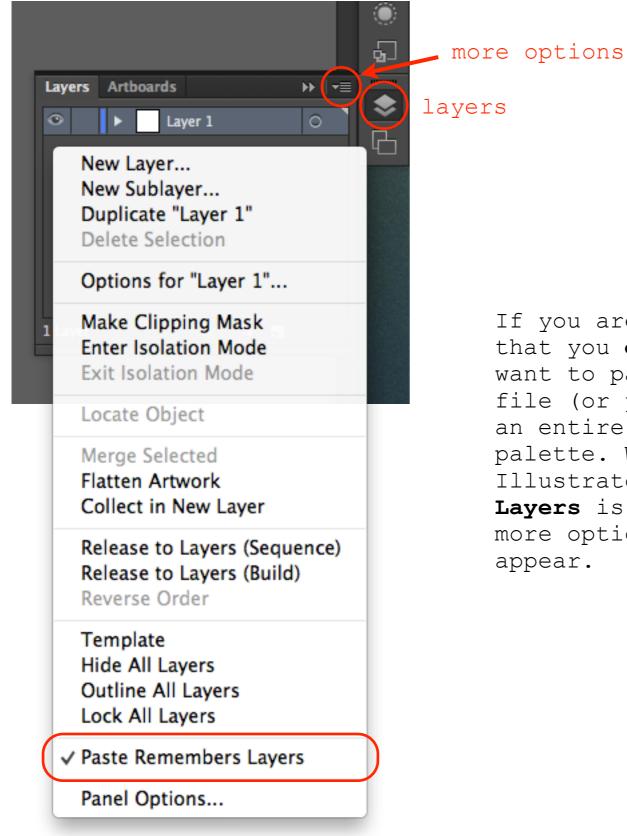

If you are **importing** an Illustrator file that you **exported** from Rhino, you will want to paste it over into a **NEW** Illustrator file (or your created board file) so you have an entire selection of colors in your color palette. When pasting into another Illustrator file, make sure **Paste Remember Layers** is selected. You have to click the more options button to get this sub-menu to appear.

| New Document                                  |                                                |
|-----------------------------------------------|------------------------------------------------|
| Name: Project 01 Boards                       |                                                |
| Profile: [Custom]                             |                                                |
| Number of Artboards: 💠 2 🔤 🔛 🐺 타 🌵            |                                                |
| Spacing: ≑ 0.5 in                             | Rows: 🗧 2                                      |
| Size: [Custom]                                | When you create a NEW settings for your boa    |
| Width: 72 in                                  | Units: Inches to the window picture            |
| Height: 36 in Orier                           | ation: 👔 👔 should be something s               |
| Top Bottom Left<br>Bleed: ♀ 0 in ♀ 0 in ♀ 0 i | Right depending on how you boards.             |
| ▼ Advanced                                    | boards.                                        |
| Color Mode: RGB                               |                                                |
| Raster Effects: Medium (150 ppi)              |                                                |
| Preview Mode: Default                         | Project 01 Boards @ 13% (RGB/Preview)          |
| Align New Objects to Pixel Grid               |                                                |
|                                               |                                                |
| Templates                                     | Cancel OK                                      |
|                                               |                                                |
|                                               |                                                |
|                                               |                                                |
|                                               |                                                |
|                                               |                                                |
|                                               |                                                |
|                                               |                                                |
|                                               |                                                |
|                                               |                                                |
|                                               |                                                |
|                                               |                                                |
|                                               |                                                |
|                                               | 13% v 14 4 1 v b b Toggle Direct Selection b 4 |

When you create a NEW Illustrator file your settings for your boards should look similar to the window pictured here, and your layout should be something similar to image below, depending on how you decided to setup your boards.

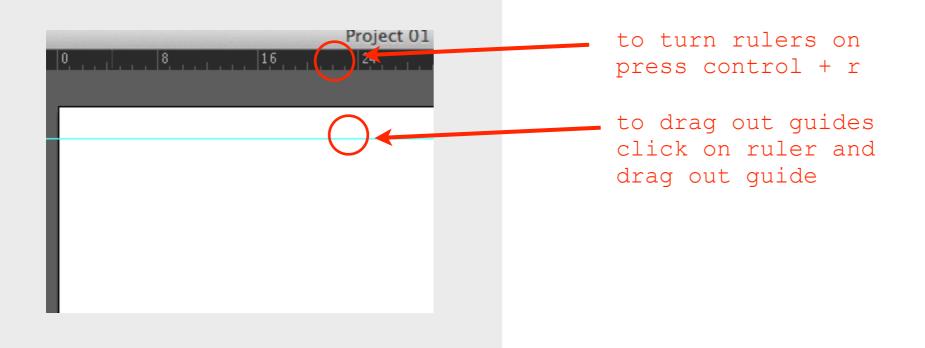

| Hide Text Threads                               | ۍ ማር<br>የ  |                                                |                         |
|-------------------------------------------------|------------|------------------------------------------------|-------------------------|
| Hide Gradient Annotator<br>Show Live Paint Gaps | ٦ж٦        |                                                |                         |
| Guides                                          | •          | Hide Guides                                    | ж;                      |
| ✓ Smart Guides                                  | жU         | ✓ Lock Guides<br>Make Guides<br>Release Guides | <b>℃೫;</b><br>೫5<br>℃೫5 |
| Perspective Grid                                | Þ          |                                                |                         |
| Show Grid                                       | <b>%</b> ' | Clear Guides                                   |                         |
| Snap to Grid                                    | " ස'       |                                                |                         |
| ✓ Snap to Point                                 | ~־ജ'       |                                                |                         |
| New View                                        |            |                                                |                         |
| Edit Views                                      |            |                                                |                         |

to change Guides settings click **View** on the **top menu bar** and navigate to menu area pictured.

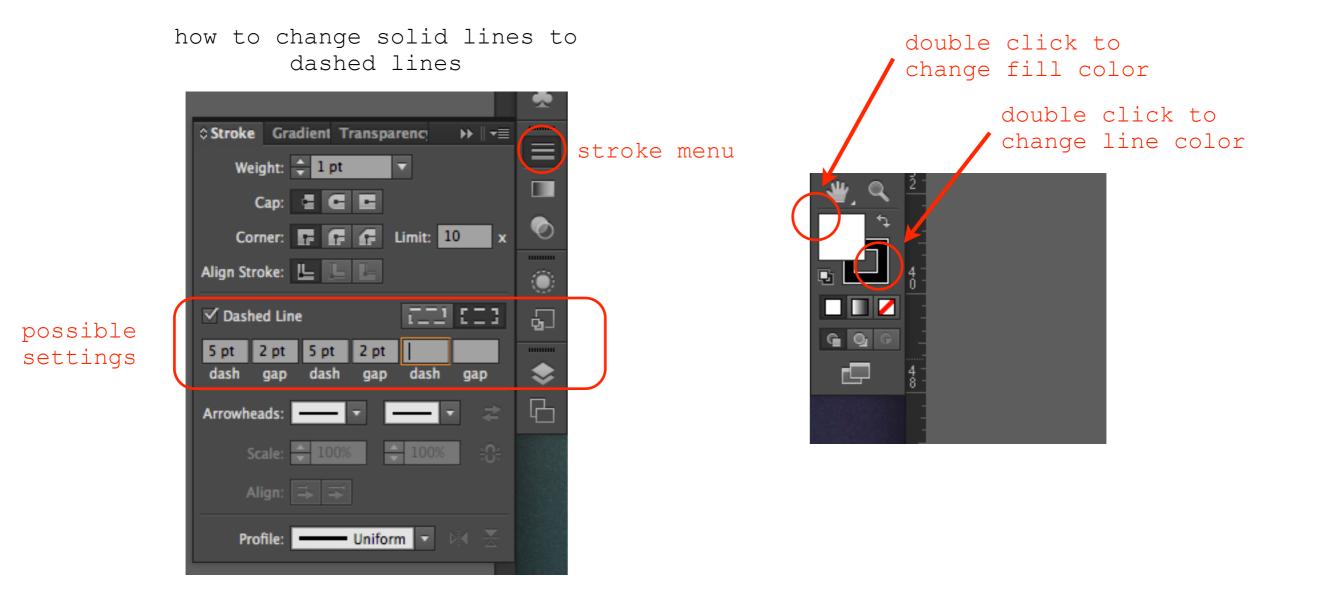

## live paint bucket tool

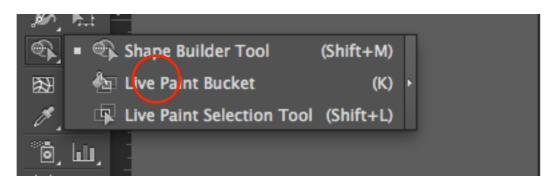

create lines using this tool

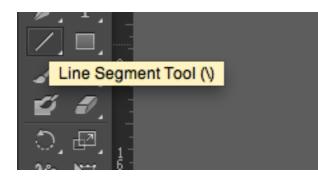

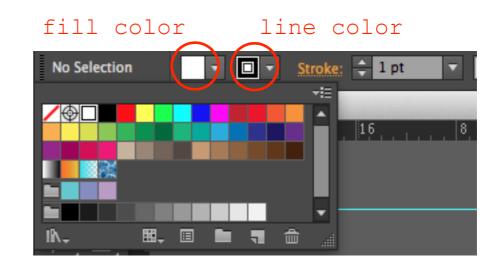

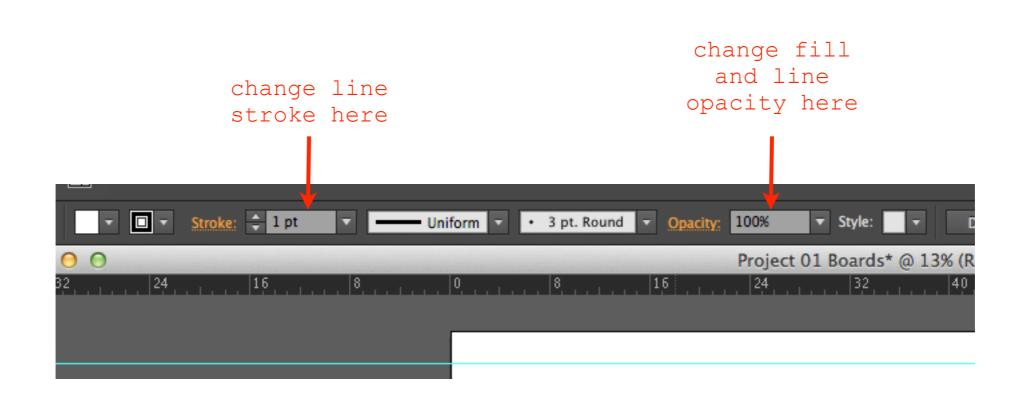